## Welcome to the Maps and **CMap Tutorial**

Identify the location of a particular gene, trait, QTL or marker - and the grass species they have been mapped to - on genetic, QTL, physical, sequence, and deletion maps .

Use the CMap viewer to examine the co-linearity of a particular region in one chromosome or species to another; or infer which linkage group in one species is most conserved with a linkage group in another species. .

Determine which maps are the best for making

comparisons. The comparisons of the comparisons of the comparisons of the comparisons of the comparisons of the comparisons of the comparisons of the comparisons of the comparisons of the comparisons of the comparisons of

**BE FIF II** 

**Post MARK PALLASHER RPL IN**  **v.26**

### **GMOD**

**CMap was originally written for the Gramene project (http://www.gramene.org/) and is now part of the GMOD (Generic Model Organism Database) Project (http://www.gmod.org/).**

> **For more assistance on cmap, visit http://www.gmod.org/cmap/**

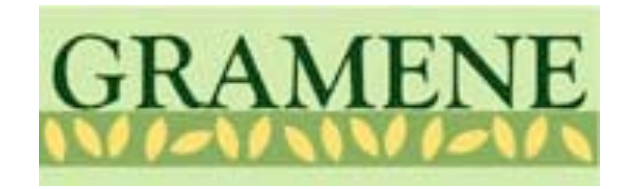

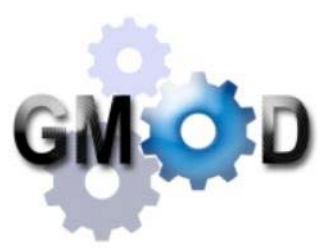

9/27/07 2

# Tutorial Tips

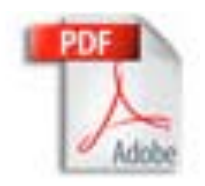

If you are viewing this tutorial with Adobe Acrobat Reader, click the "bookmarks" on the left hand side of the Reader for easier navigation.

*Note! Although we continually work to make Gramene compatible with all browsers, there are problems with some browser versions. If you're having difficulty viewing Gramene, try using a different browser. Please report any problems with browsers through Gramene Feedback.*

### Gramene Home Page

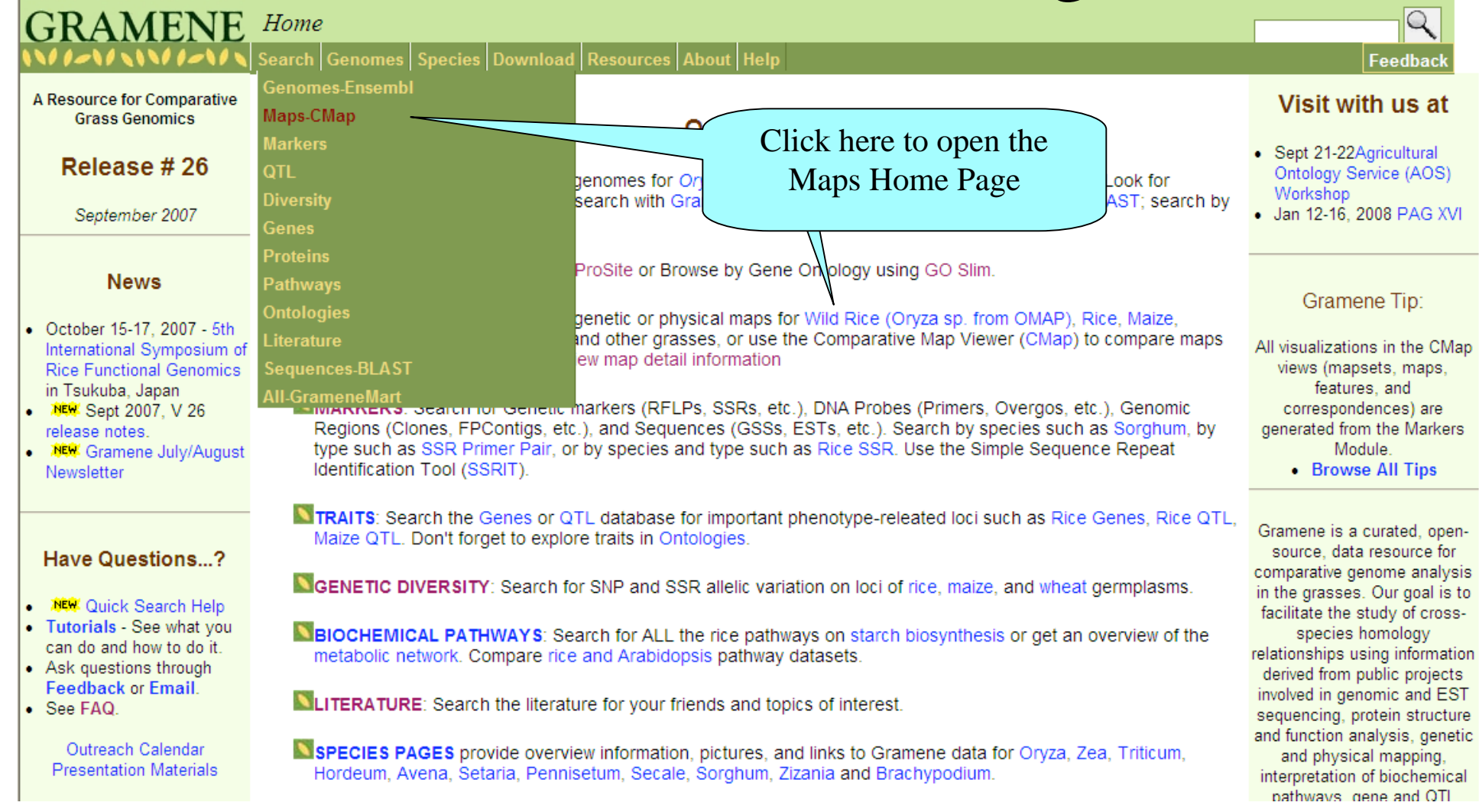

### Concepts

Related maps are grouped into **map sets**. Generally, these are the result of a particular study, such as the set of linkage groups produced by a genetic mapping study.

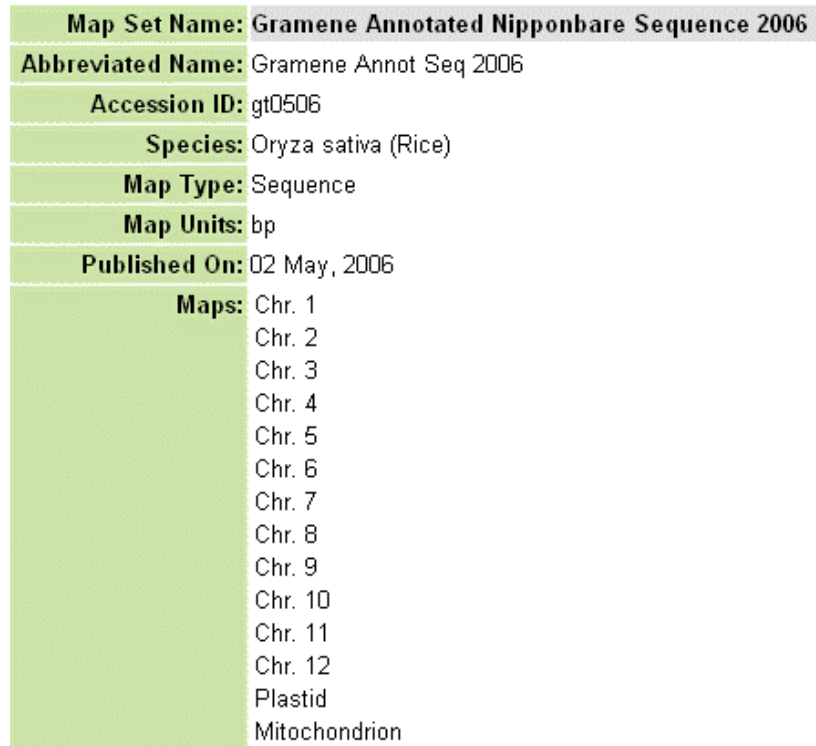

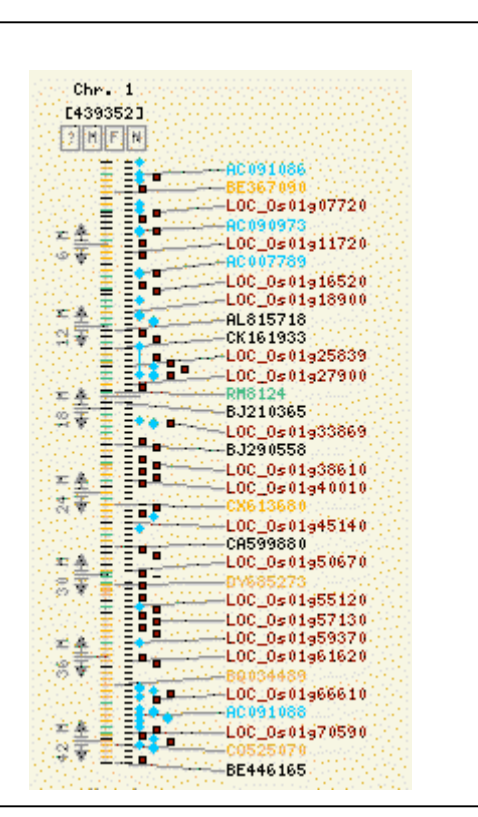

•A **map** is a linear array of interconnected features. This could represent a single linkage group in the case of a genetic map, or a single contig for physical maps.

### Concepts, con't.

• Any item that is positioned on a map is called a **feature**. The position may be either a point or an interval. Different **feature types** are represented by different shapes or colors.

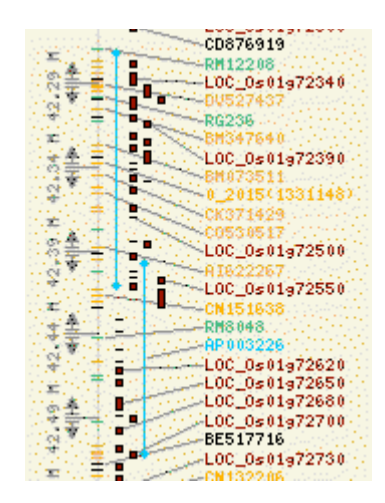

•The lines that connect features on one map to features on another map denote **correspondences**. These correspondences are assigned either automatically (based on feature name) or manually by the data curator to designate features on different maps that are equivalent in some manner. Different colors represent different **correspondence types**.

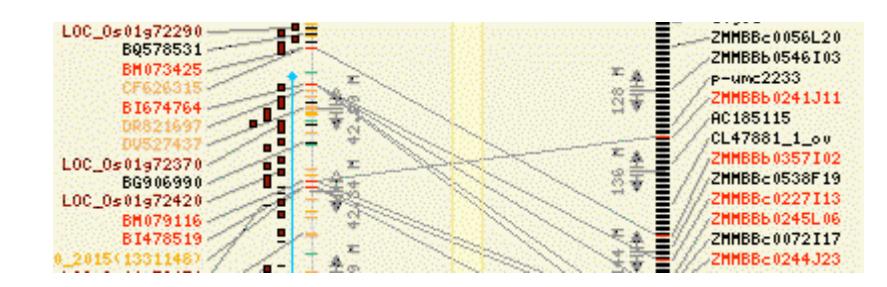

9/27/07 6

## Concepts, con't.

- The data in Maps has been imported from the Gramene Markers DB. Use maps to find a feature on a map, but use the Markers DB to get specific data about the features and map sets.
- Not all the data in the Markers DB has been exported to CMap, only data that has correspondences has been imported into Maps. Some data, such as the OMAP stacked maps will be found only in Maps, and not in Markers.

## Module Home-Page layout

Module home pages provide the following information:

- •**Searching/Browsing** – links to different types of searches.
- $\bullet$  **Other Tools** – if applicable, links to different tools used in this module.
- $\bullet$  **Help** – links to help pages, tutorials, release notes, FAQ and other helpful documentation.
- $\bullet$ **Download** – information on where to download the database.
- $\bullet$ **Feedback** – How to contact Gramene
- $\bullet$ **Acknowledgements** – Other programs that contribute to this data.
- $\bullet$  **Quicklinks and external links** – when appropriate these links are provided.

 $\rm{Maps}$  Home | Maps | Map Search | Feature Search | Matrix | Map Sets | Feature Types | Map Types | Evidence Types | Species | Saved Links | Help | Tutorial | FAQs **Gramene Maps Database** Welcome to Gramene's Maps de where you can view genetic, physical, sequence, and QTL maps for many species of cereal crops. CMap — the Comparative Map Viewer - allows you to const omparisons between different maps. All data (map sets, maps, features, and correspondences) in the Maps Module are couraged to consult the Markers Module for primary information about markers and their mappings. The Maps Module built from the Markers Module, Users should be considered to be primarily a vion tool **Search or Browse Options** Browse, View and compare ma **Maps** Search for a map by name **Map Seart** Feature Search Find a serticular feature by r Select "maps" to **choose a** See the number of excespo **Matrix starting map.** You may later Help add comparative maps to the **Ilaborative Projects** right or left. Get a descript **Map Sets** OMap Data at Gramene - To faciliate comparison wit **Feature Types** Browse the feature types and their descriptions Sequence. This map set includes features not export **Map Types** Read descriptions of the different map types ble as ordered maps. These ord maps are also **Evidence Types** Get a description of the correspondence evidence types single map rath e ord **TIGR** genome Access OMAP itig a **Species** Get a description of the species Help Presents an overview on how to use the Genes and A data *(see slide 28)*Download More in-depth than the help pages, use the tutorial for an exap **Tutorial** datasets, and get tips to increase your data search efficiency **FAQs** Frequently Asked Questions - see what overstions users have The Comparative Maps are maps that only contain fo original maps with all their features, see the Markers **Release Notes** For more information about the most. cent release. **Acknowledgements** 

9/27/07 and the contract of the contract of the contract of the contract of the contract of the contract of the contract of the contract of the contract of the contract of the contract of the contract of the contract of th tools for curating map data. For a list of data contributors, p

### Maps: Select a Species

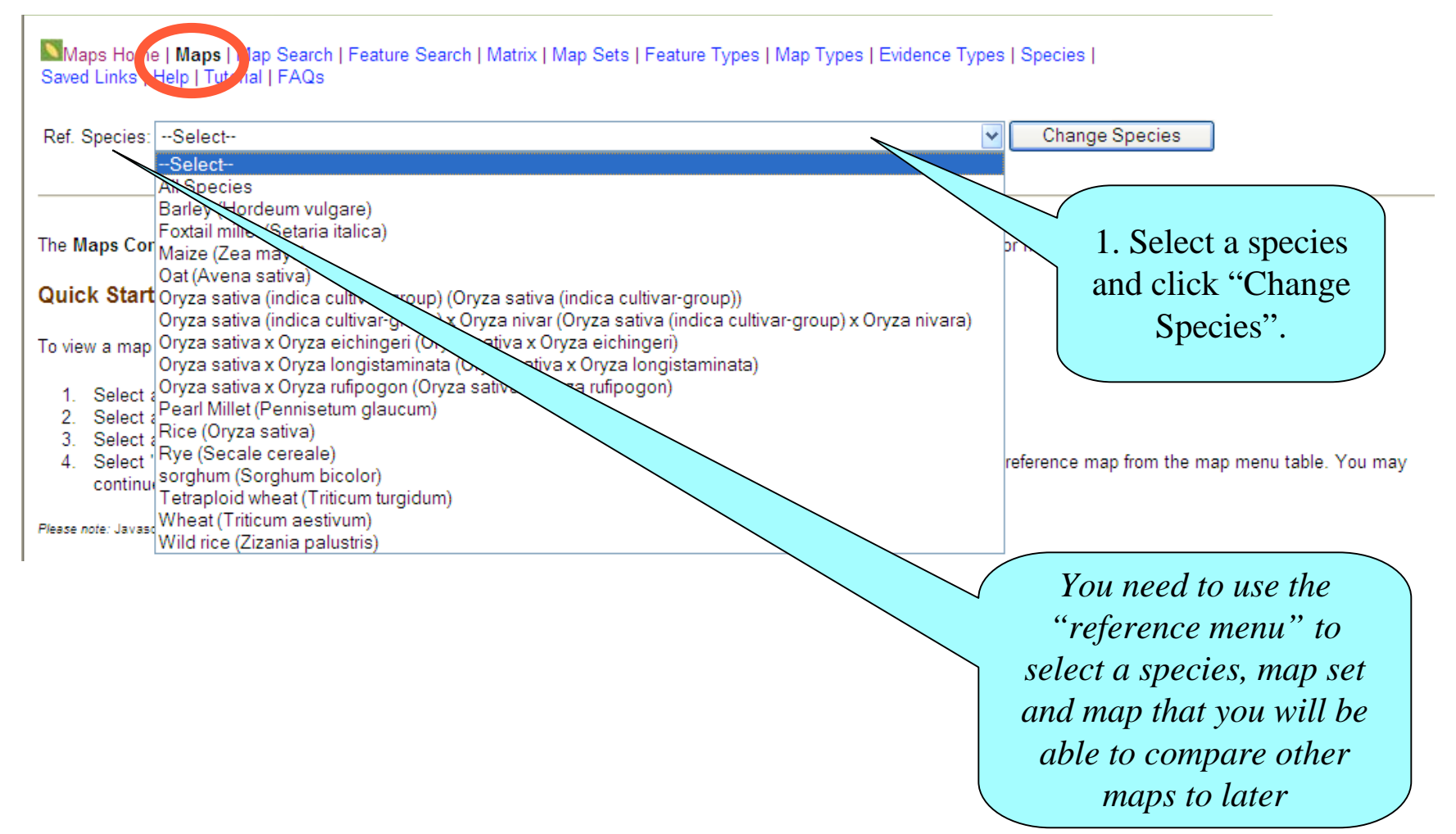

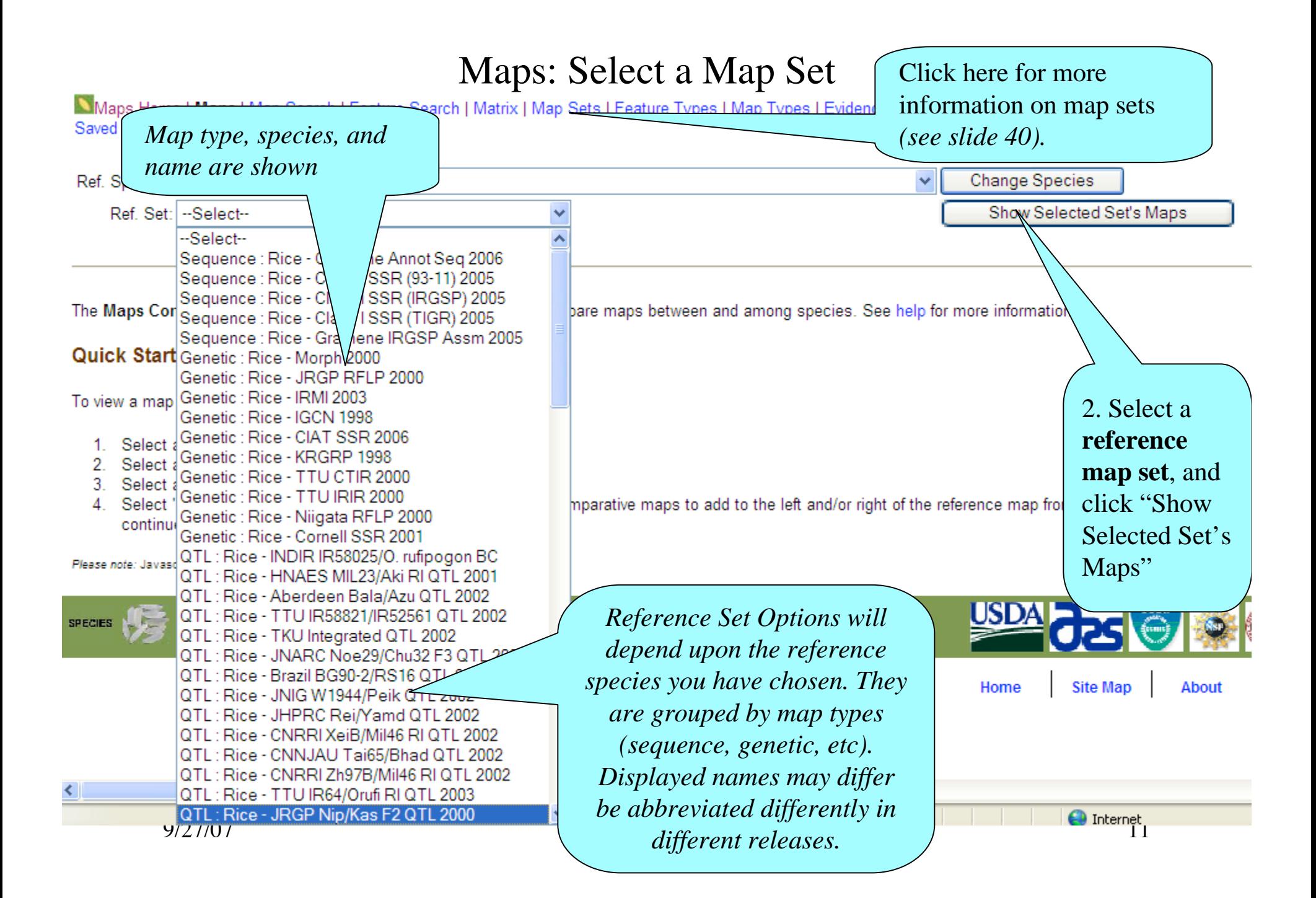

Maps Home | Maps | Map Search | Feature Search | Matrix | Map Sets | Feature Types | Map Types | Evidence Types | Species | Saved Links | Help | Tutorial | FAQs

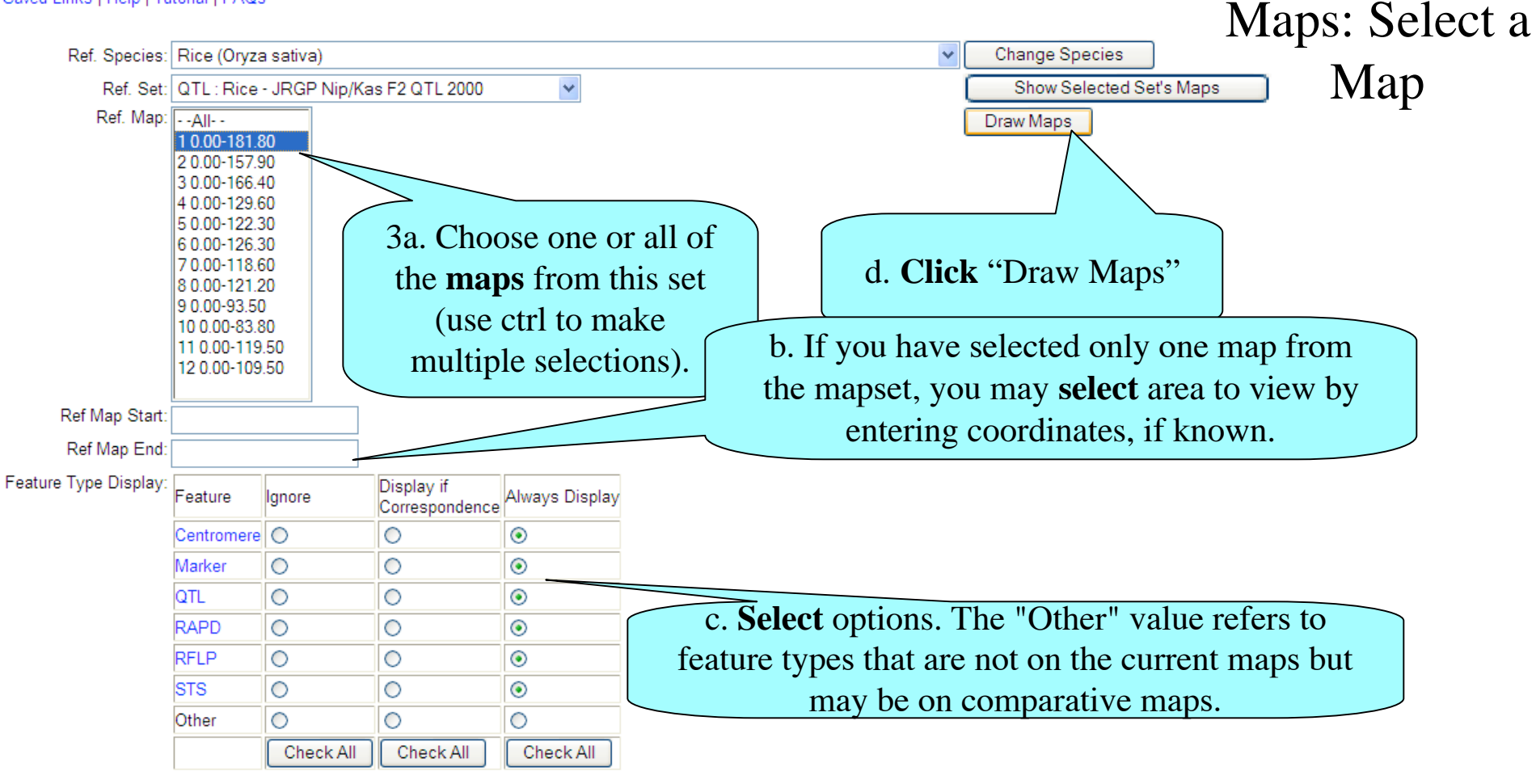

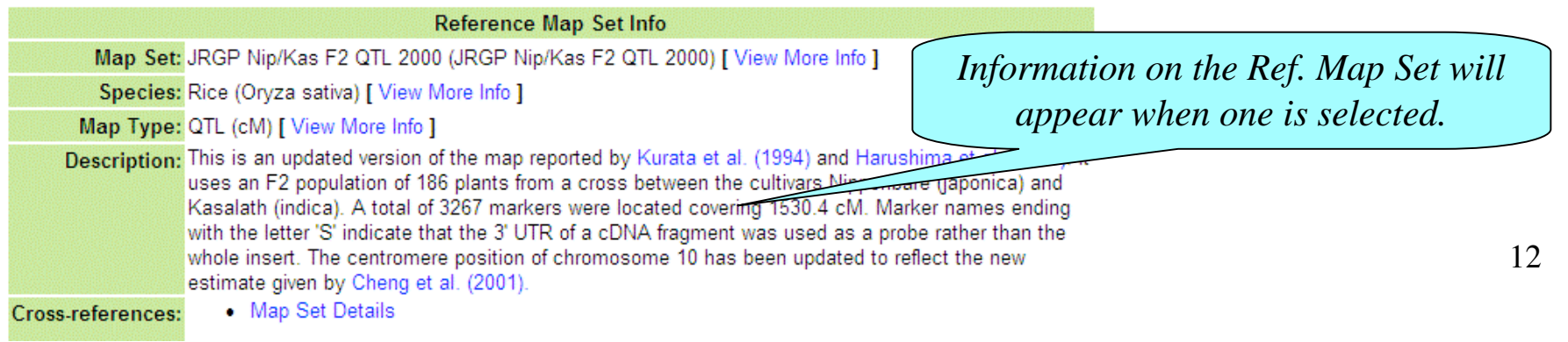

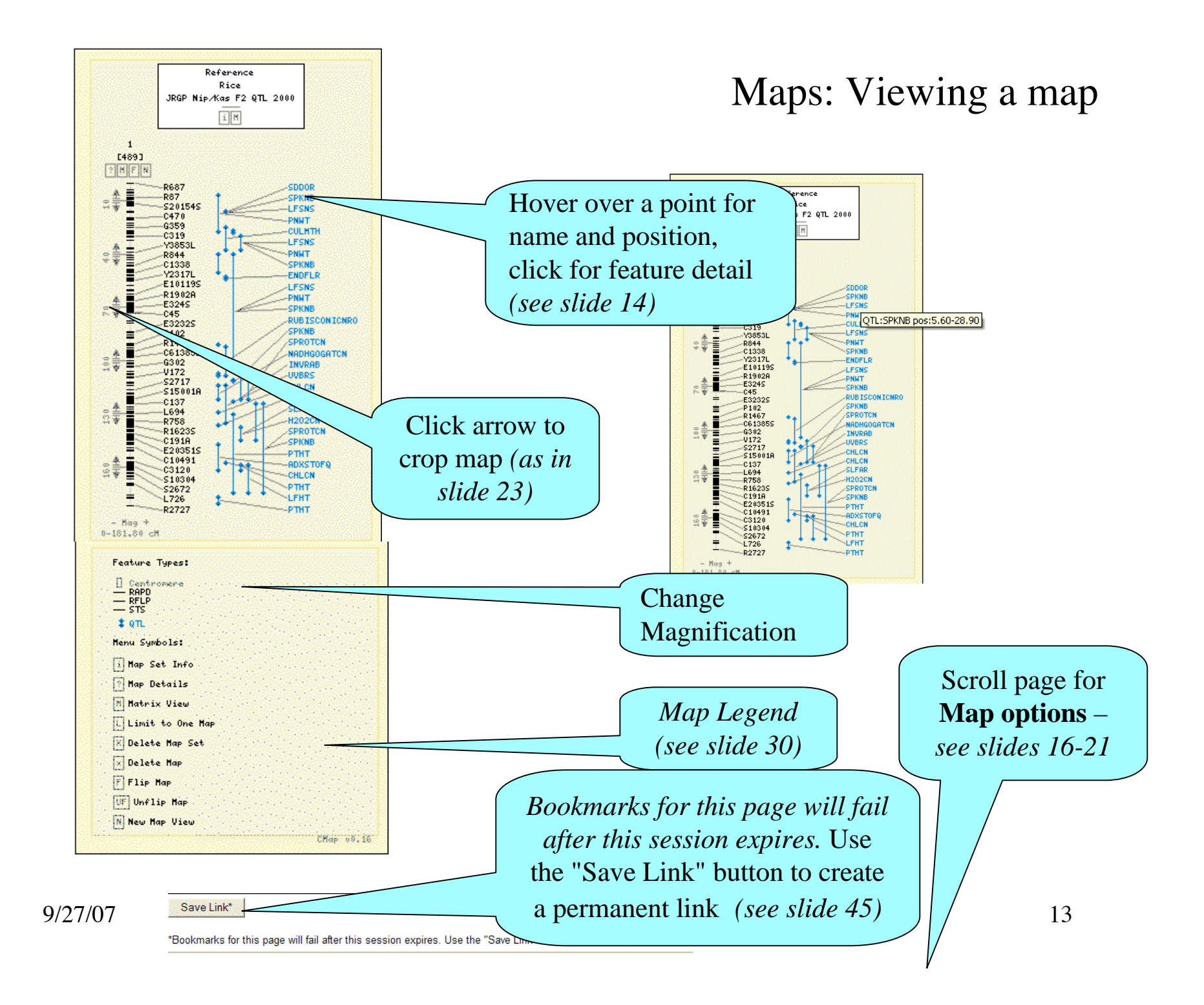

#### Viewing a Map - Feature Detail

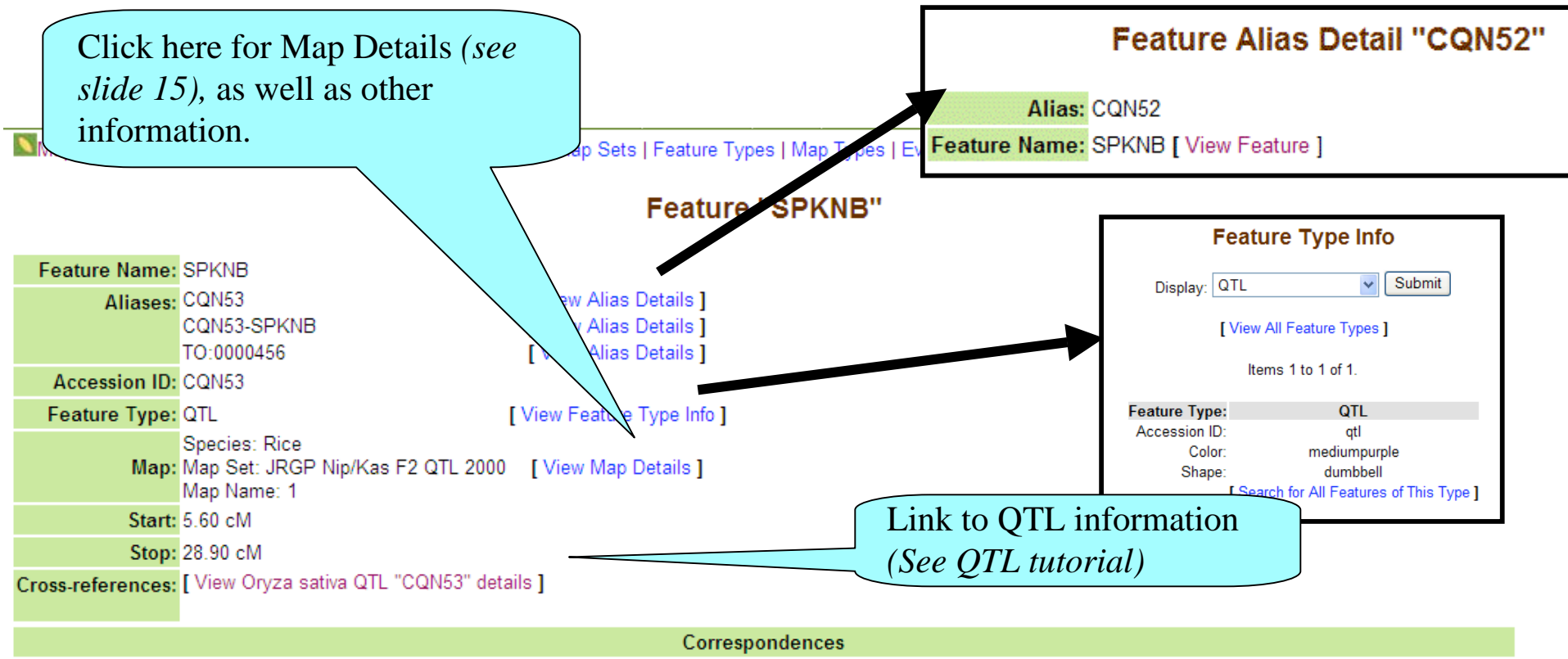

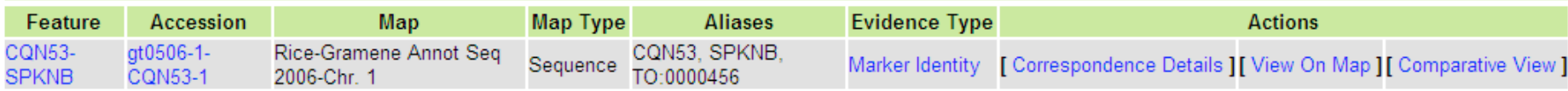

9/27/07 (b) to detail or map pages. The same state of the set of the set of the set of the set of the set of the set of the set of the set of the set of the set of the set of the set of the set of the set of the set of the Different features may offer different information and links

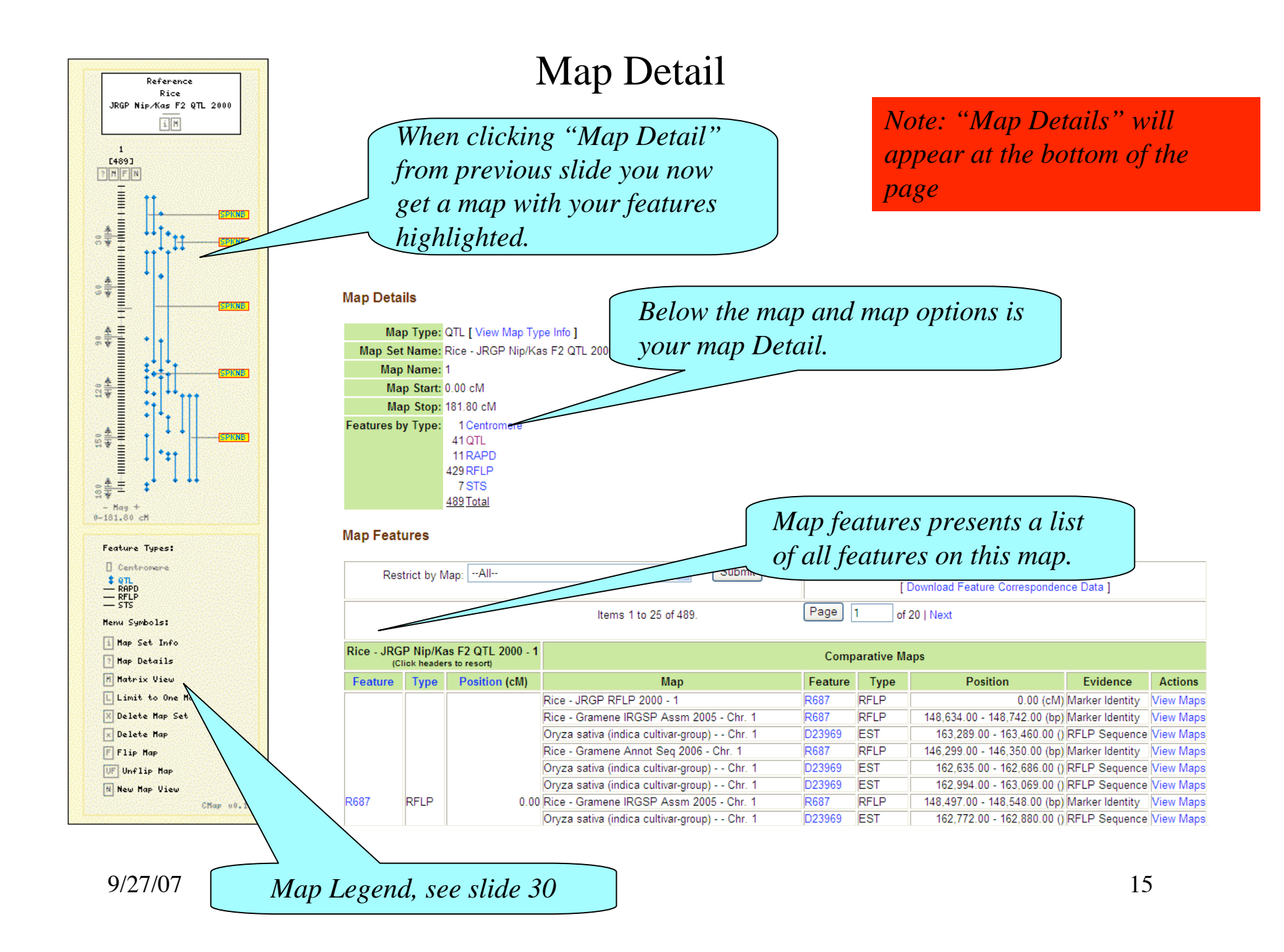

### Options

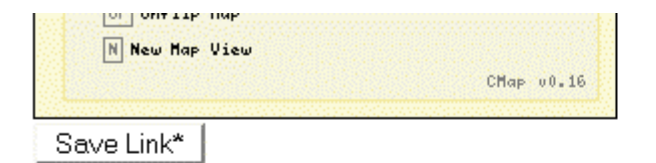

\*Bookmarks for this page will fail after this session expires. Use the "Save Link" button to create a permanent link

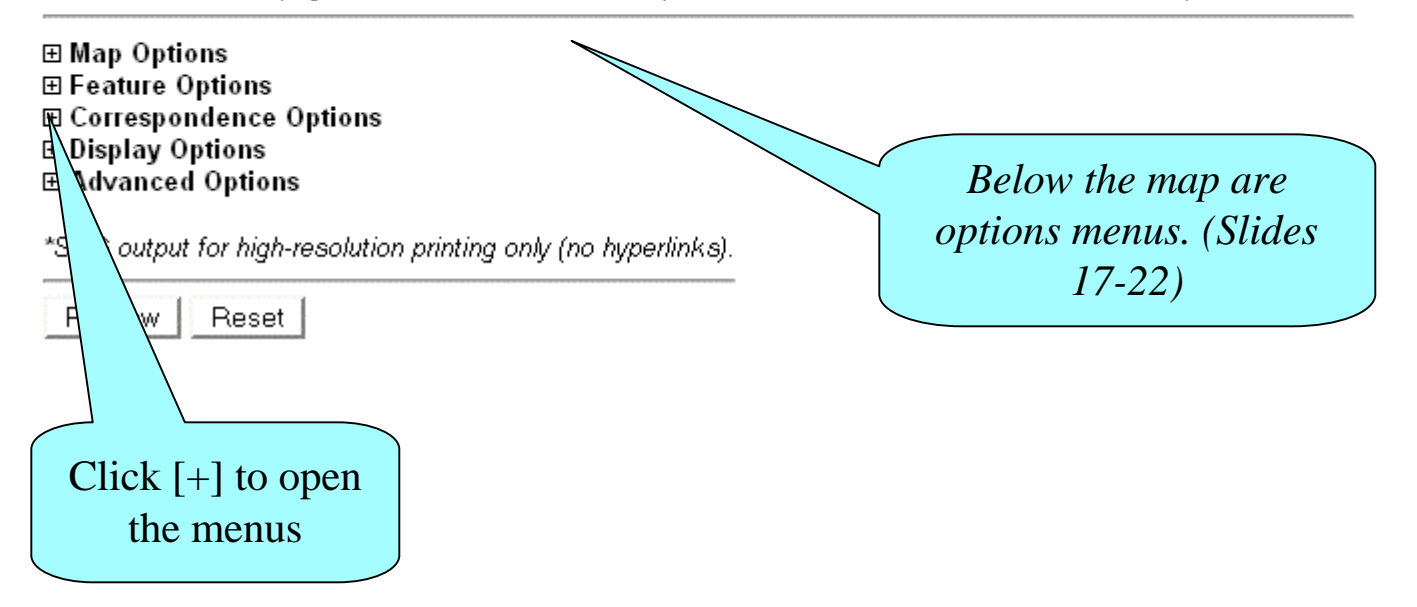

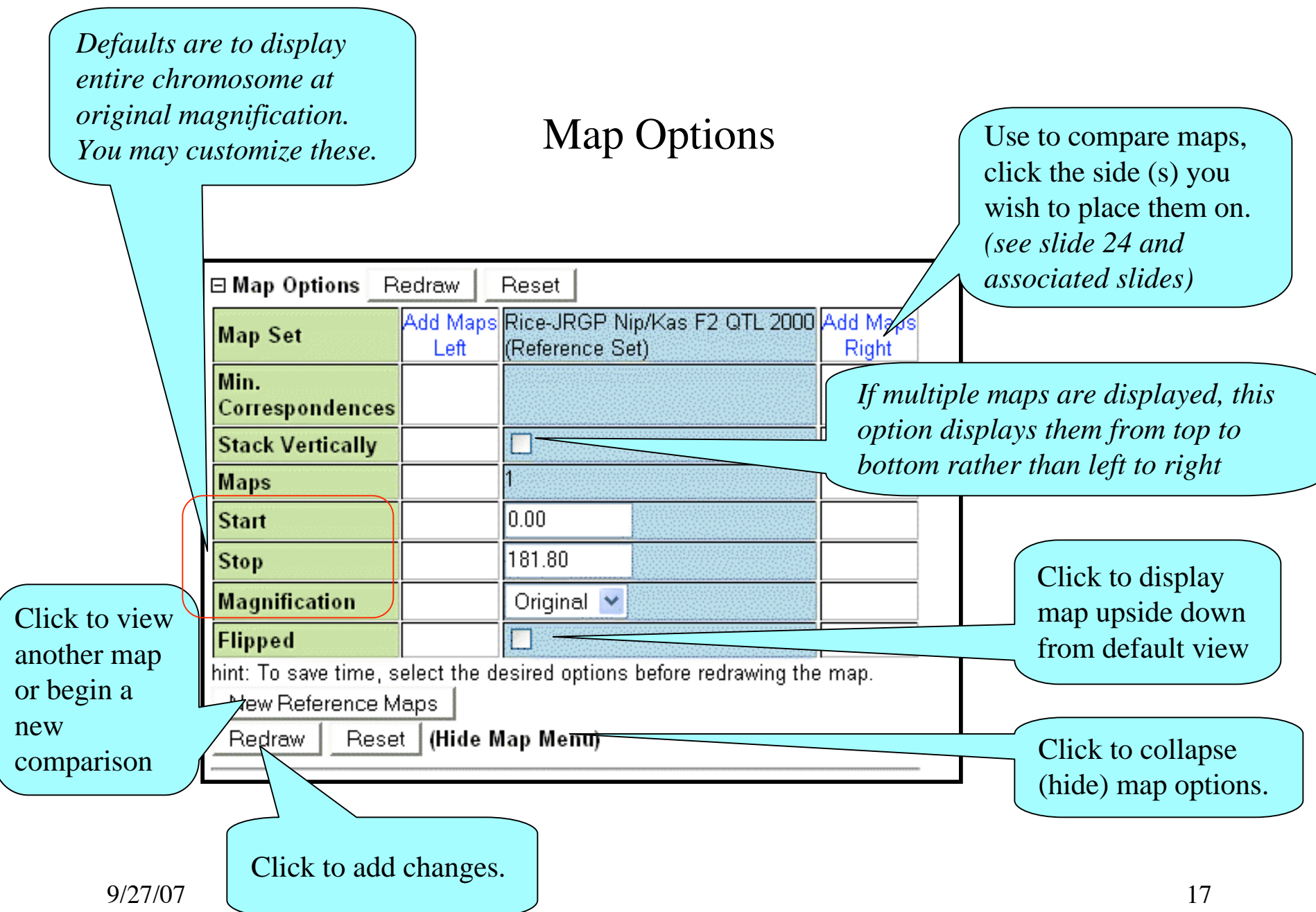

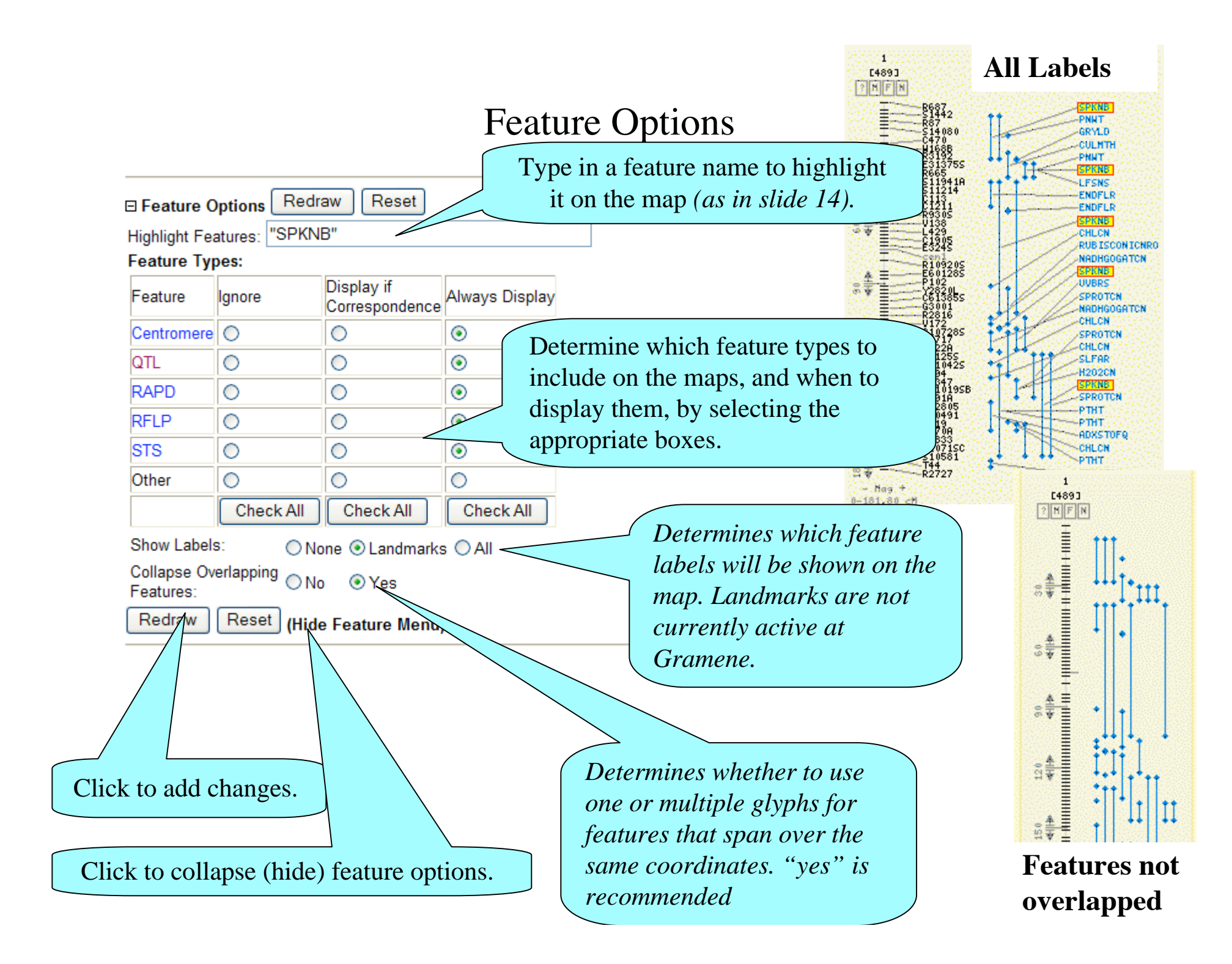

### Correspondence Options

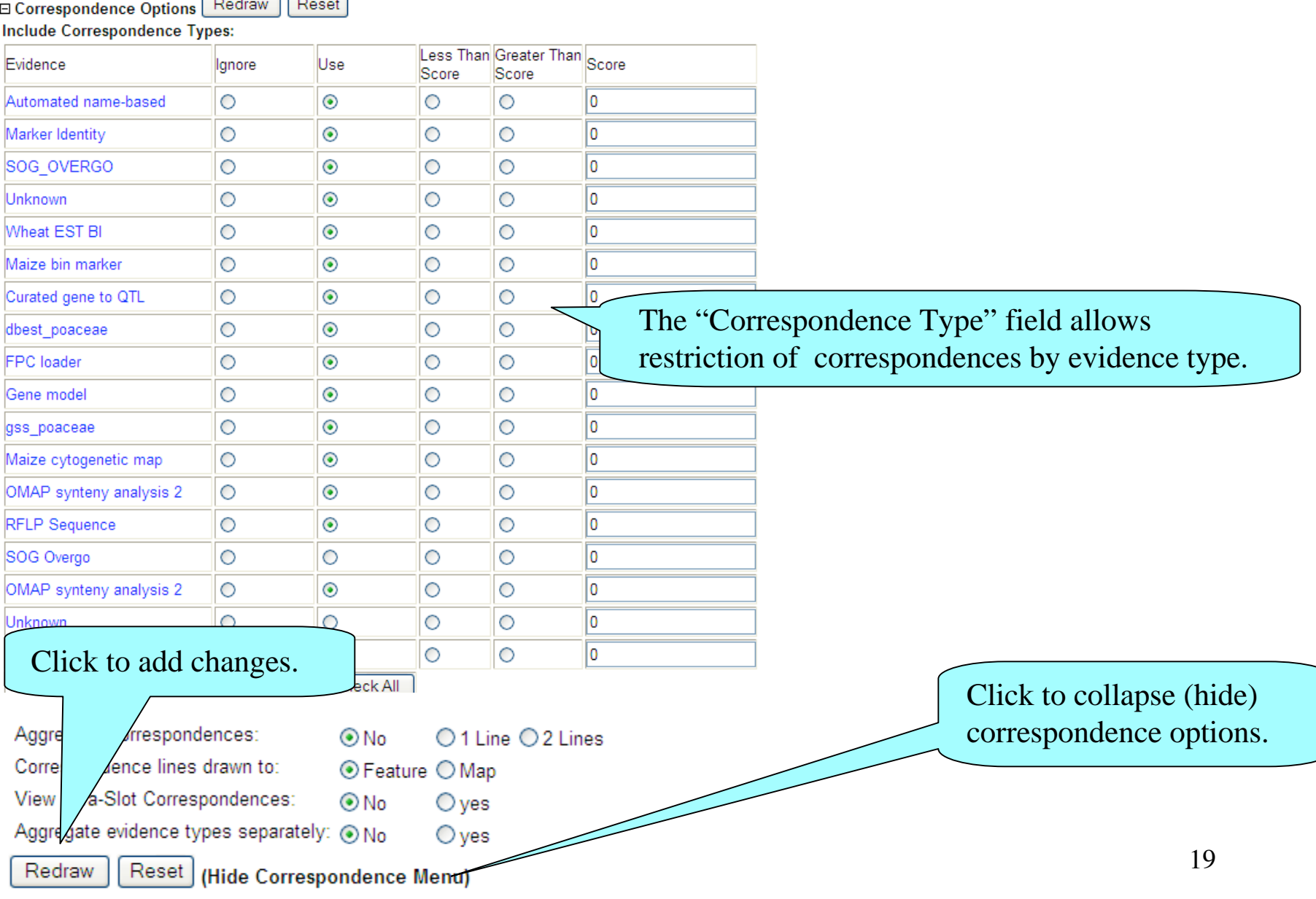

### Display Options

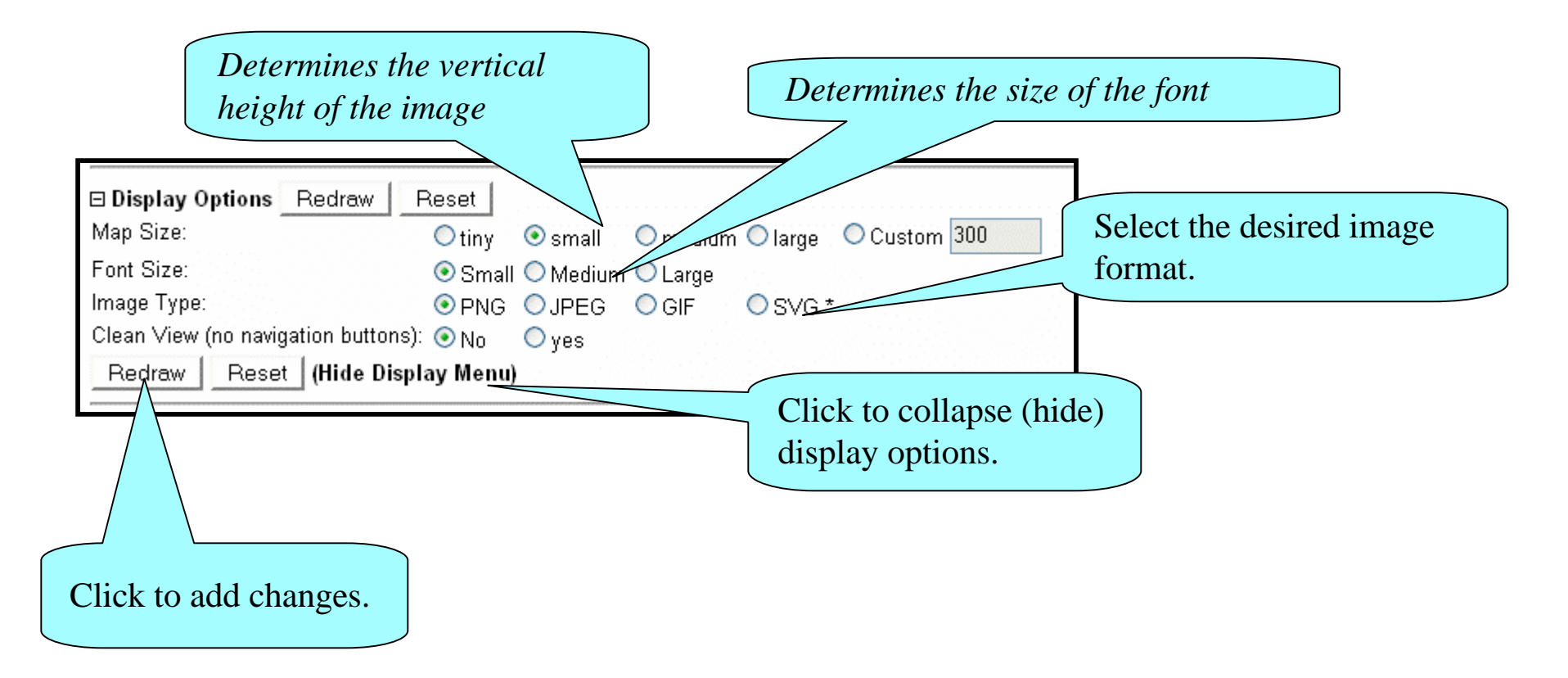

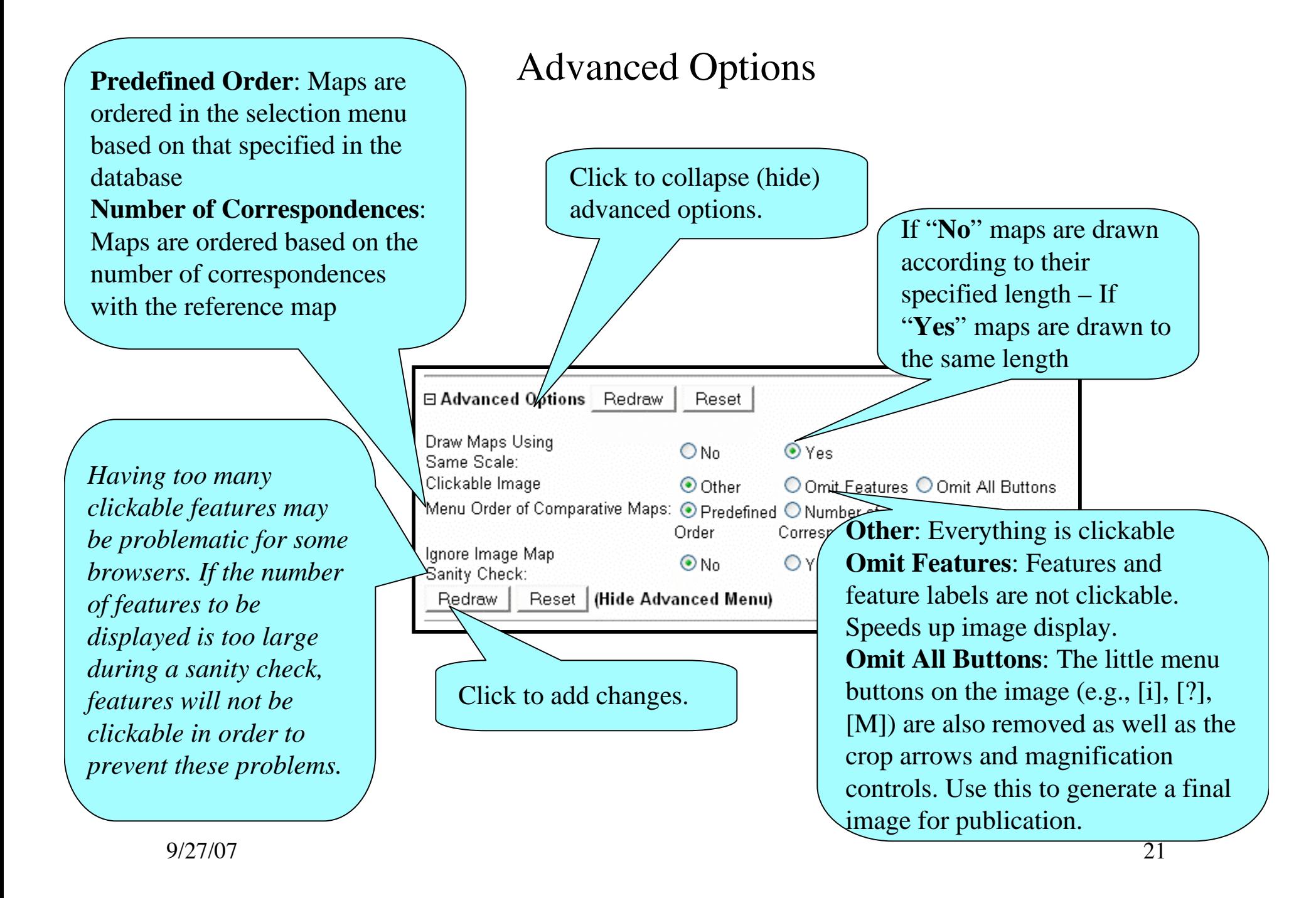

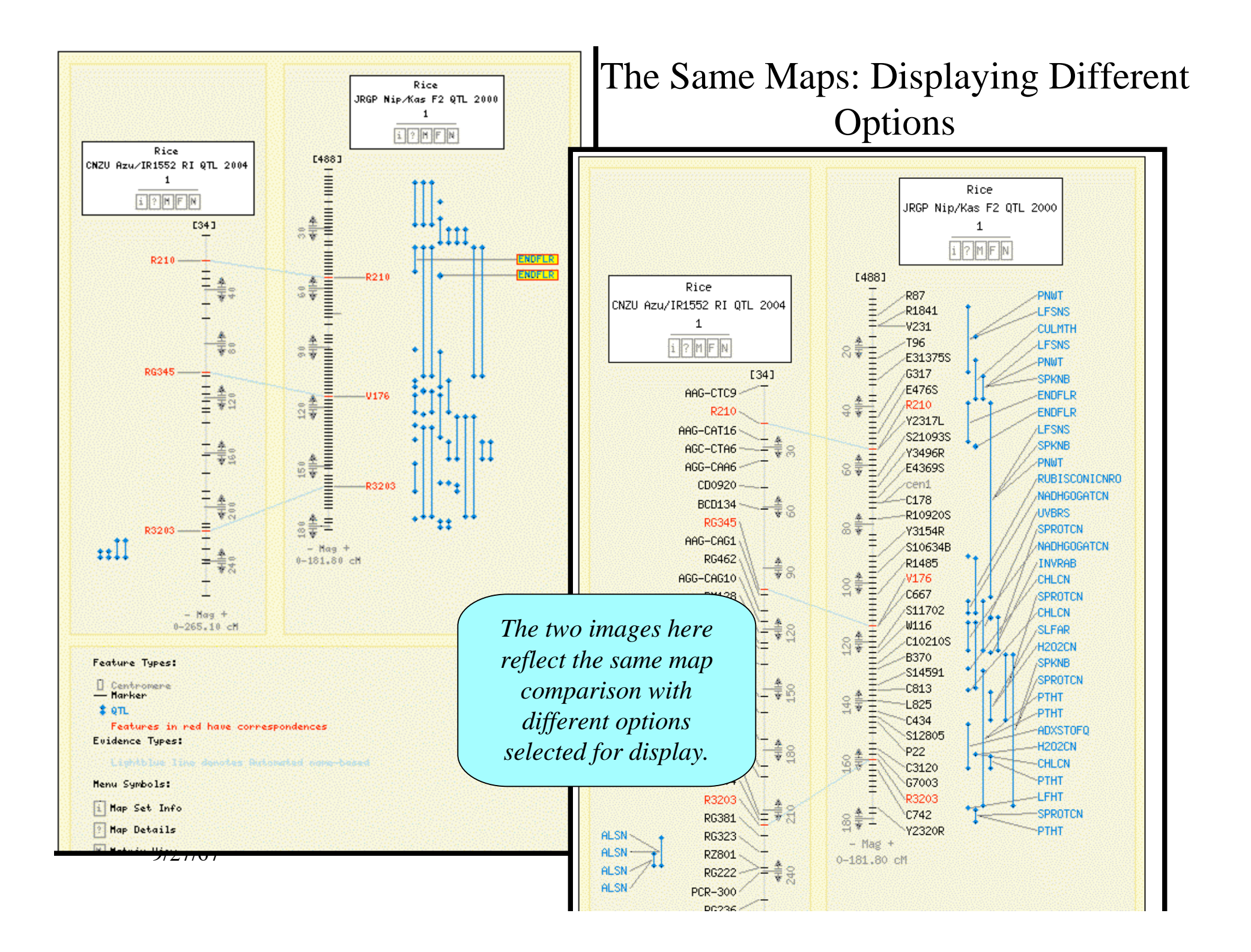

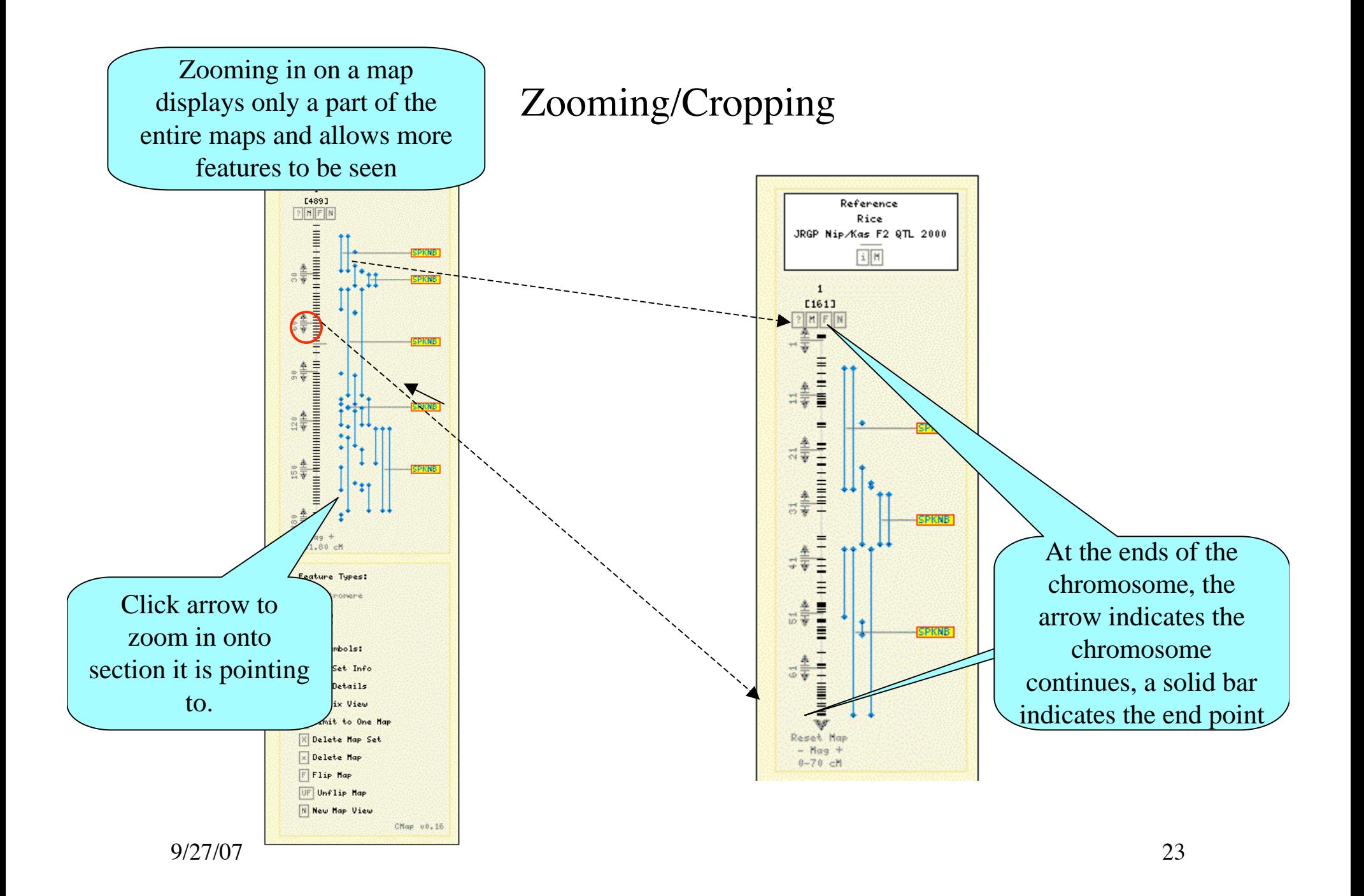

## Compare Maps

- You may use the CMap viewer to compare maps.
- Start with a **reference map**, which will serve as the basis for any comparisons. (Often this is a well documented map.)
- Then select one or two **comparative maps**. These comparative maps may be added to both the left and the right of the reference map.

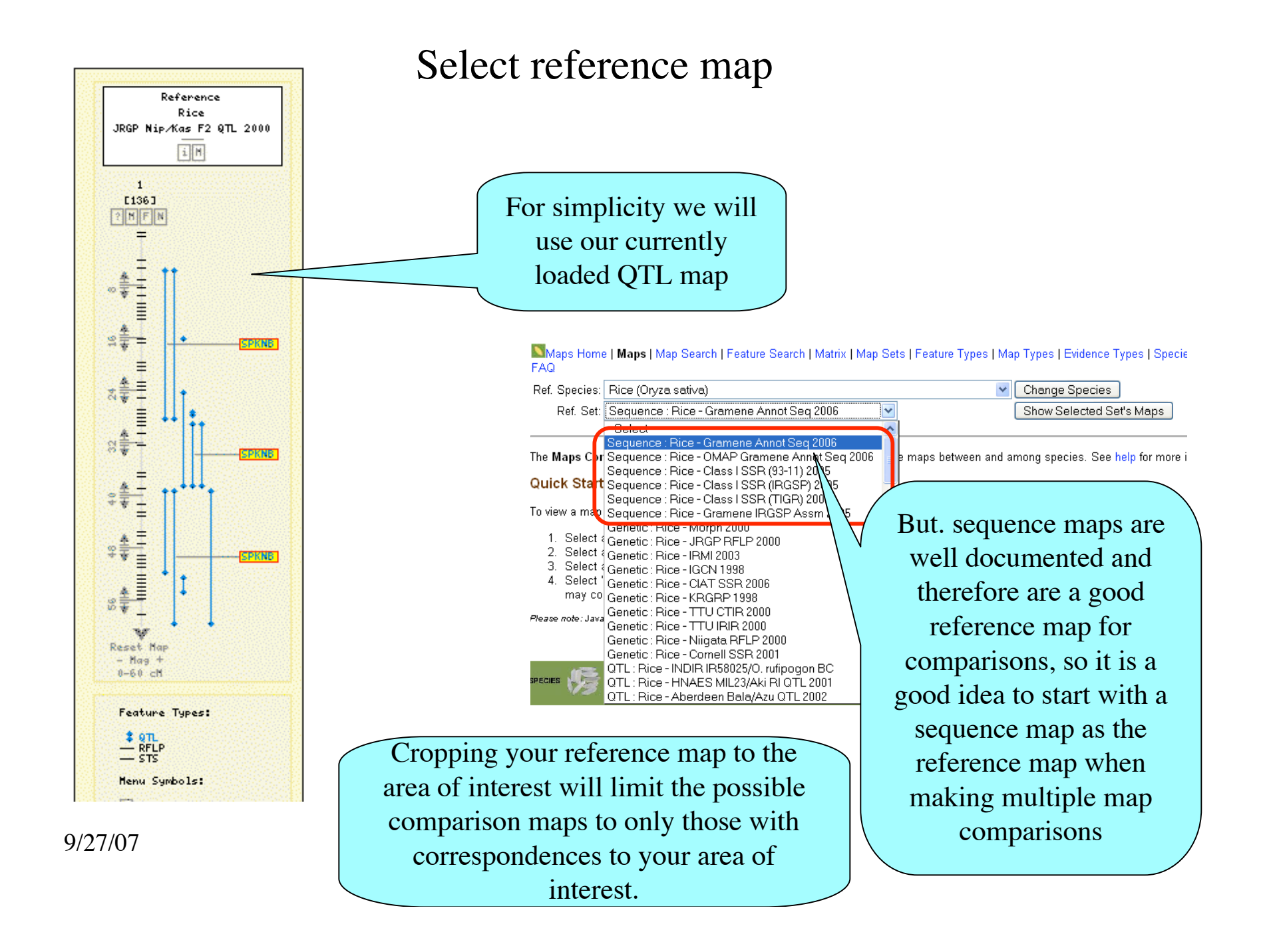

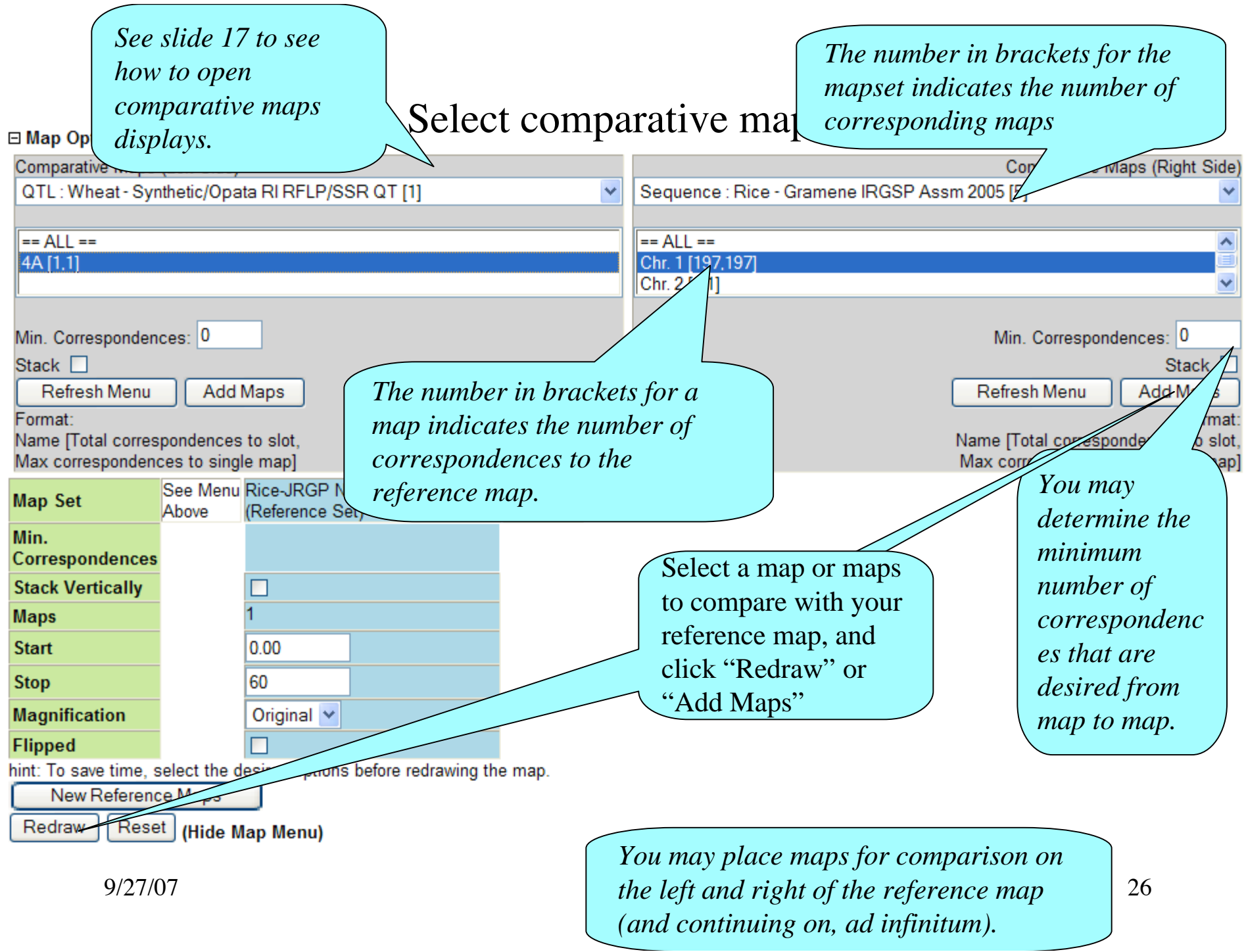

### Comparative Map Viewer

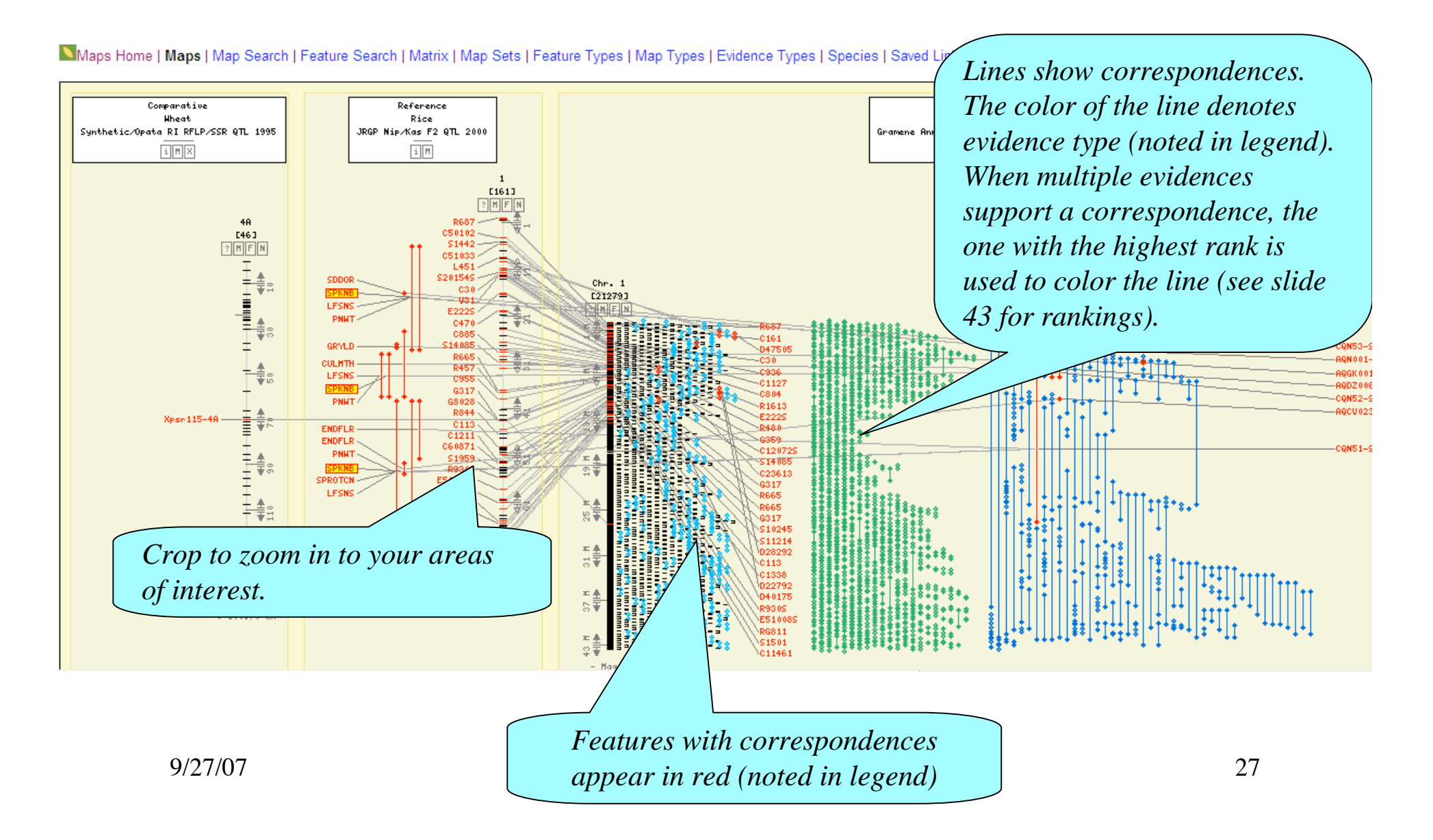

The OMAP FPC maps are now available as ordered maps. These ordered maps offer faster rendering and a more compact arrangement, where contigs are displayed as a single map rather than as individual entities. The order of contigs on these ordered maps is based on correspondences to a reference map, namely the rice TIGR genome assembly. The user may view contig and clone mappings based on BAC end sequence alignments across a given chromosome.

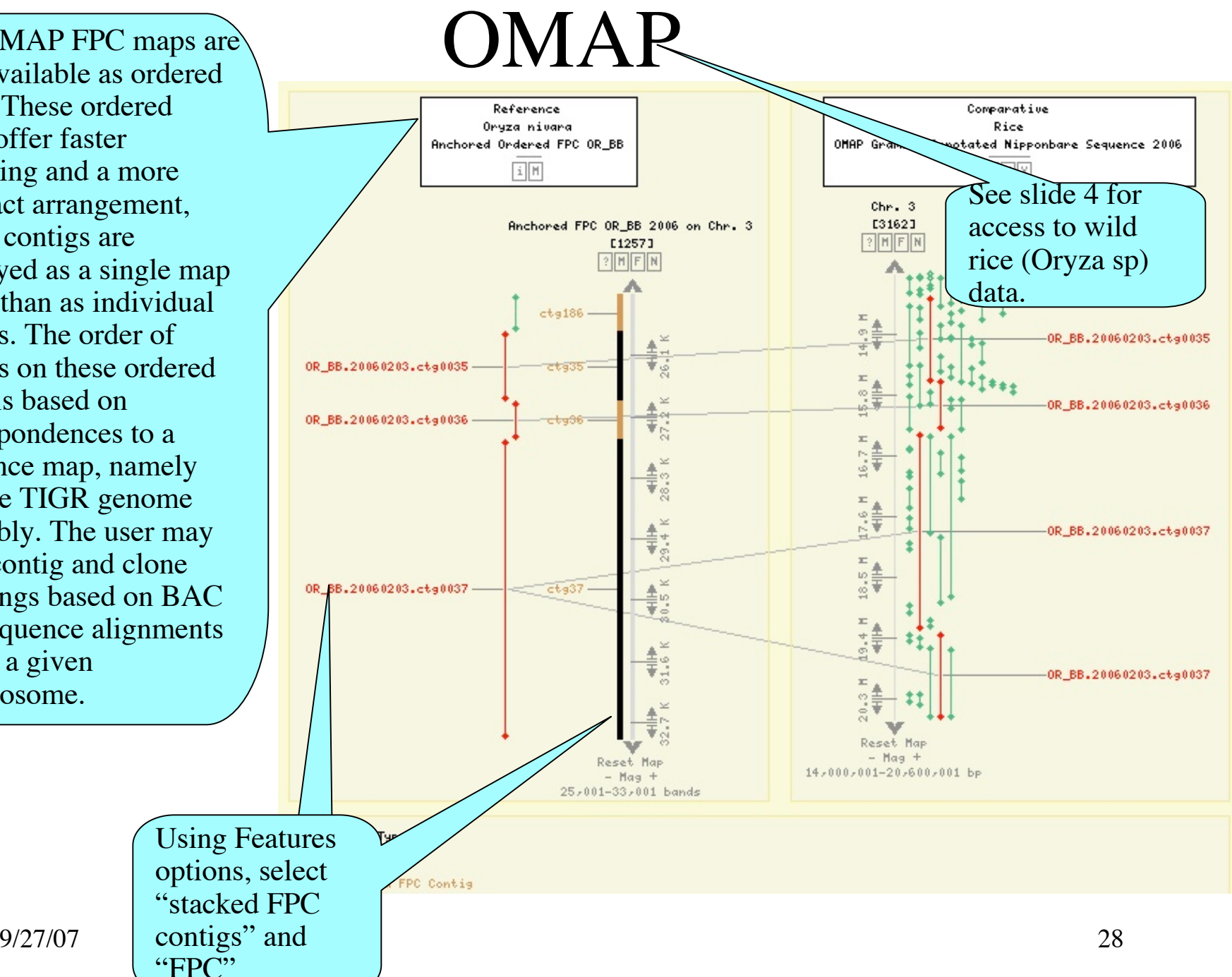

![](_page_28_Figure_0.jpeg)

![](_page_29_Picture_0.jpeg)

### Maps: Legend - Glyphs

*The following demonstrate some of the glyphs (shapes) that map features could appear as.*

![](_page_30_Figure_2.jpeg)

## Map Search

![](_page_31_Figure_1.jpeg)

![](_page_32_Picture_22.jpeg)

![](_page_33_Figure_0.jpeg)

![](_page_34_Picture_42.jpeg)

![](_page_35_Figure_0.jpeg)

![](_page_36_Figure_0.jpeg)

9/27/07 37

![](_page_37_Picture_50.jpeg)

### Comparing 2 maps

![](_page_38_Figure_1.jpeg)

## Map Sets

![](_page_39_Figure_1.jpeg)

![](_page_40_Figure_0.jpeg)

*These are the map types used to classify the maps. Listed are the map type name & accession ID, the map units, an indication as to whether maps of this type are "relational," and an indication of how maps of this are normally drawn (though this can be overridden at the map set level).*

## Map Type

Maps Home | Maps | Map Search | Feature Search | Matrix | Map Sets | Feature Type | Map Type: | Evidence Types | Species | Saved Links | Help | **Tutorial I FAQs** 

#### **Map Type Info**

Display: -All Map Types- v Submit

Items 1 to 7 of 7.

![](_page_41_Figure_6.jpeg)

## Correspondence Evidence Types

Maps Home | Maps | Map Search | Feature Search | Matrix | Map Sets | Feature Types | Map Types | Evidence Types Species | Saved Links | Help | Tutorial | FAQs

#### **Evidence Type Info**

--All Evidence Types--Display:

Submit  $\checkmark$ 

Items 1 to 18 of 18.

*These define the evidence types used to support the correspondences. Each evidence has an accession ID, a rank relative to the other evidence types, and an assigned color for the line drawn on the map to differentiate the correspondence.*

> Rank: Line Color: Description:

**Evidence Type:** Accession ID: Rank: Line Color: **Wheat EST Breakpoint Interval** wheat-est-bi 3

e marker (i.e., probe, primer, sequence, etc) was used to map the corresponding features.

lightblue

**Marker Identity** ID  $\overline{1}$ lightblue

**Maize bin marker** 

bin marker 2 lightblue Marker assigned to a maize bin by MaizeGDB.

**RFLP Sequence** 

rflp sequence 2 lightblue

9/27/07 43

![](_page_43_Picture_0.jpeg)

### Saved Links

Maps Home | Maps | Map Search | Feature Search | Matrix | Map Sets | Feature Types | Map Types | Evidence Types | Specie | Saved Links | belp | Tutorial | FAQ

#### **Saved Links**

![](_page_44_Picture_29.jpeg)

When someone creates a saved link *(see slide 12)* you can retrieve it here.

### Maps Help

 *Maps Menu*

Maps Home | Maps | Map Search | Feature Search | Matrix | Map Sets | Feature Types | Map Types | Evidence Types | Species | Saved Links | Help Tutorial | FAQs

#### **Gramene Maps and CMap Database Help Document**

![](_page_45_Figure_4.jpeg)

set of linkage groups produced by a genetic mapping study. For more information about the map sets contained in the database, visit the Map Set Info page.

#### B. Reference and Comparative Maps

In Maps, you can use the CMap tool to compare maps. (For more information on CMap see http://www.gmod.org/cmap.) To set up a comparison, first select a reference map set, then a reference map. This serves as the basis for any comparisons that will be made. Once the reference map image has been rendered, select one or two comparative maps. These comparative maps may be added to both the left and the right of the reference map. Additional maps may be added for as long as valid comparisons are available.

#### C. Features and Feature Types

Any item that is positioned on a map is called a feature. The position may be either a point or an interval. Different feature types are

## Tutorial

![](_page_46_Figure_1.jpeg)

Maps Home | Maps | Map Search | Feature Search | Matrix | Map Sets | Feature Types | Map Types | Evidence Types | Species | Imported Links | Help | Tuteral | FA

### FAQ

![](_page_47_Figure_2.jpeg)

### **Contact Gramene**

**GRAMENE** A Resource for Comparative Grass Genomics Search Genomes Download Resources About Help

> Use the feedback button, located at the top of every page, to provide feedback or to ask questions about Gramene.

![](_page_48_Picture_3.jpeg)

![](_page_48_Picture_4.jpeg)

Email Gramene at gramene@gramene.org

Eedback